## **LA PLATA WEBSITE USER GUIDE**

May 14, 2021

Written by: Kathryn Rodriguez Shane Jackson Peter Buterbaugh Dorian Isidore

Advisors: Professor Lorraine D. Higgins, Worcester Polytechnic Institute Professor Jefferson A. Sphar, Worcester Polytechnic Institute

Sponsors: Marinelly Valentín Sivico, OM El Refugio de Vida Silvestre Embalse La Plata Rafael A. Rodriguez Santiago, El Refugio de Vida Silvestre Embalse La Pla

> An Interactive Qualifying Project submitted to the Faculty of WORCESTER POLYTECHNIC INSTITUTE in partial fulfillment of the requirements for the Degree of Bachelor of Science

## Table of Contents

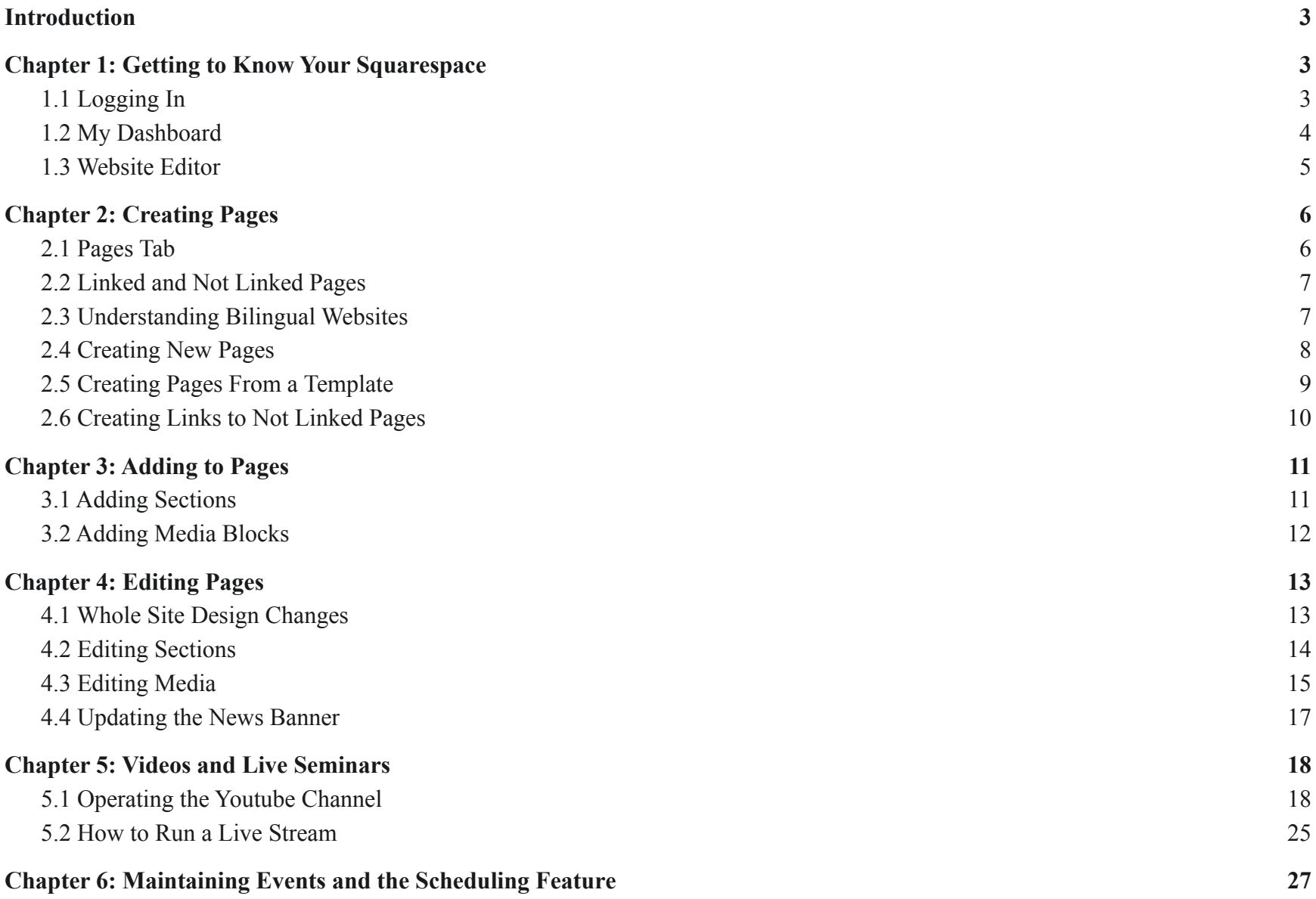

1

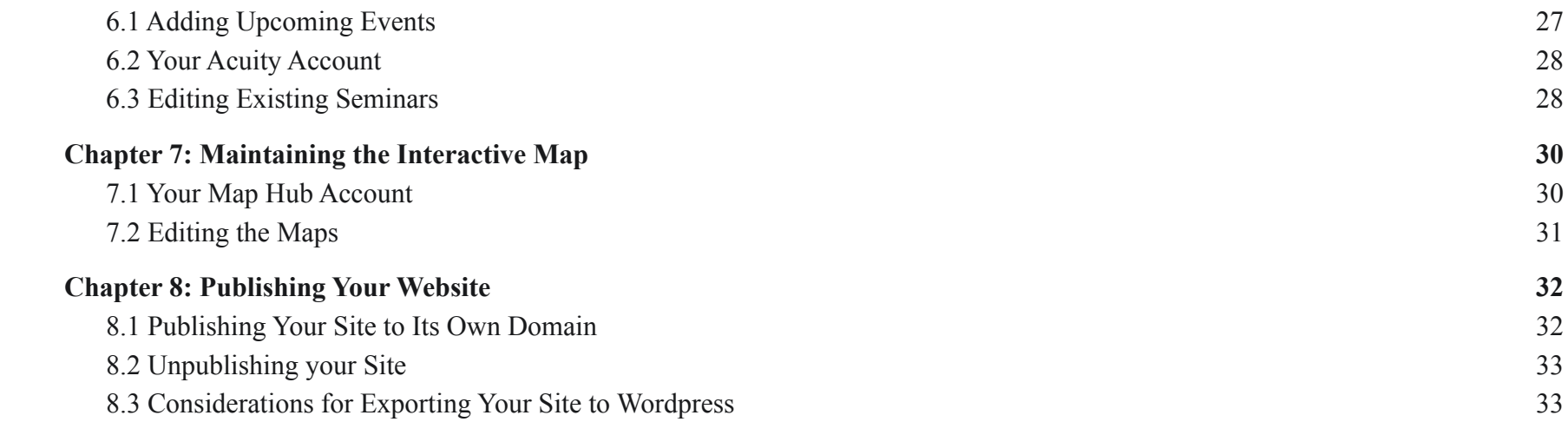

## <span id="page-3-0"></span>**Introduction**

The purpose of this guide is to give you the ability to maintain your website. The first chapters will give you a basic understanding of how Squarespace works and how to go about adding to and updating pages. From there the instructions get more specific to other features on the website such as videos, scheduling and the interactive map. Finally we have a section dedicated to publishing your website.

## <span id="page-3-1"></span>**Chapter 1: Getting to Know Your Squarespace**

*This chapter will teach you how to access and update your Squarespace account and then give you a brief overview of the important features of the website. The following chapters will give you more in depth descriptions of the editing processes, publishing.and recommendations for future updates/maintenance.*

## <span id="page-3-2"></span>**1.1 Logging In**

A Squarespace account was created using the gmail account and login information found below:

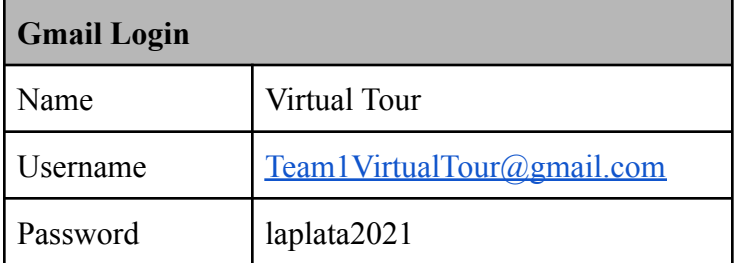

This gmail will allow you to access your Squarespace account and the website. For ease of use this gmail is also used for the youtube and maphub accounts we mention later on in the guide.

Another important feature of this gmail account is that it accounts for any of the forms found on the website. These can later be changed to either forward the information to an account that you already own or you can continue aggregating information here.

## <span id="page-4-0"></span>**1.2 My Dashboard**

This is the first page you will see after logging in. The three dots on the right of the page open a menu which allows you to change account settings and billing. When you first enter this account you will want to set up billing such that you can maintain ownership of the website.

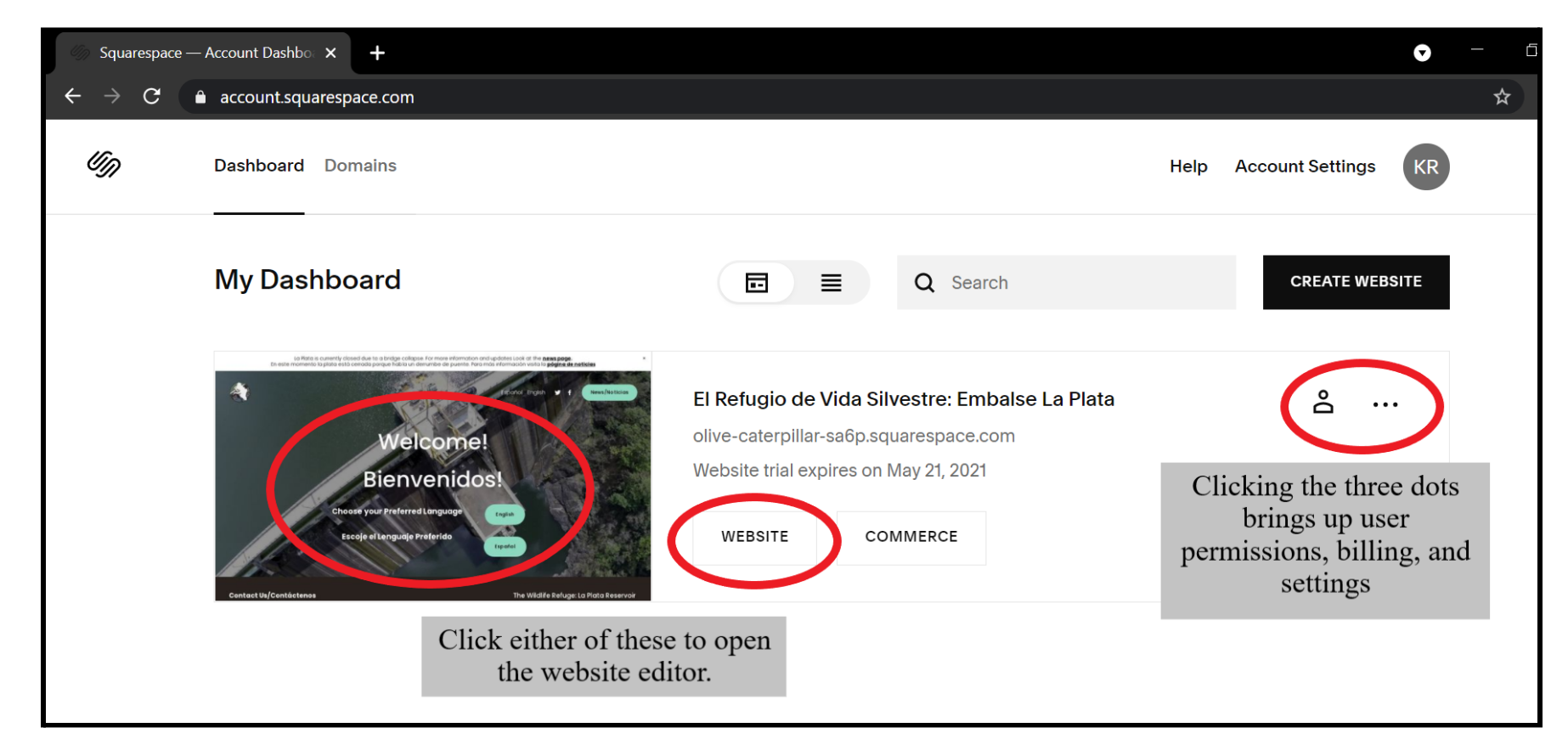

## <span id="page-5-0"></span>**1.3 Website Editor**

"My Dashboard" allows you to **access the website editor** by clicking on the thumbnail image of the website or the button that says "WEBSITE". The website editor page can be seen below.

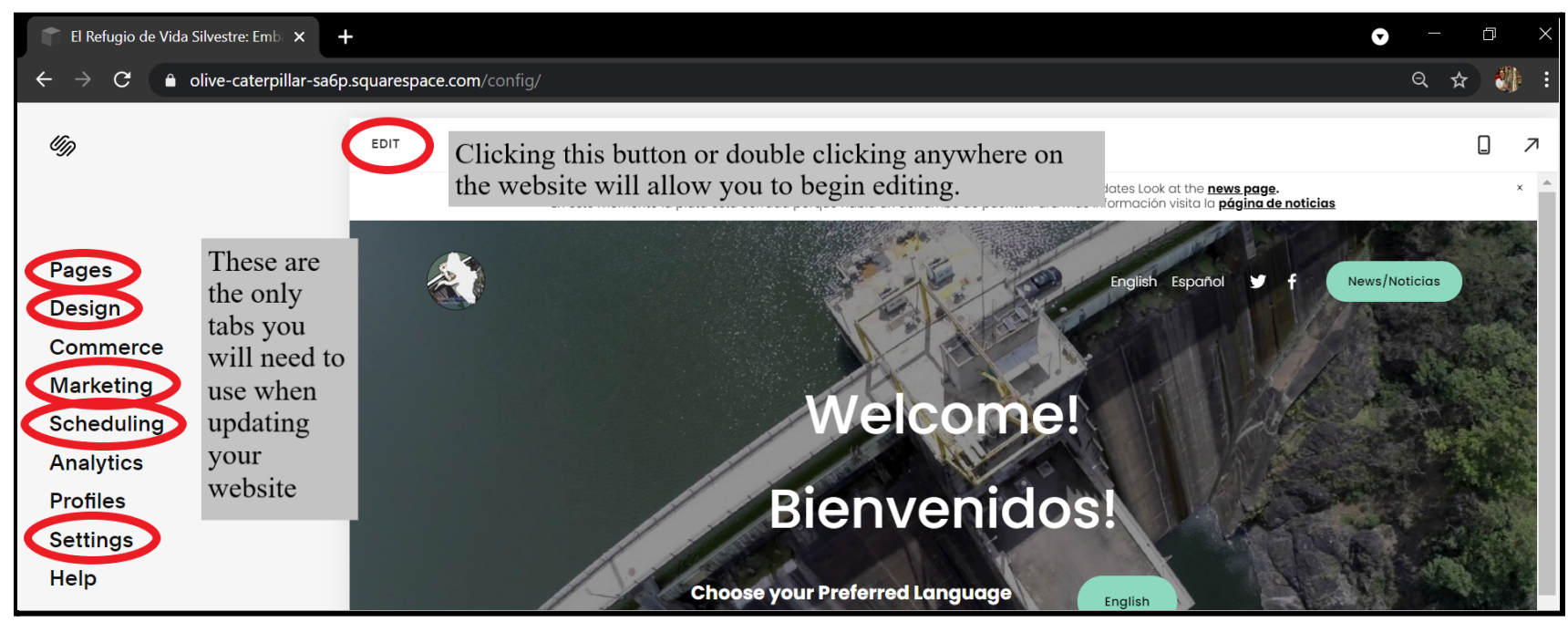

This page allows you to immediately begin editing by clicking the "edit" button at the top of the page or by double clicking anywhere on your website preview. You can also use the preview of the page on the right to navigate your website.

# <span id="page-6-0"></span>**Chapter 2: Creating Pages**

*This chapter will give you a basic understanding of how pages are organized and how to create pages. The next 2 chapters will go over how to add to and edit pages.*

## <span id="page-6-1"></span>**2.1 Pages Tab**

This tab opens when you click "**Pages**" on the **website editor screen** (pictured on page 2).

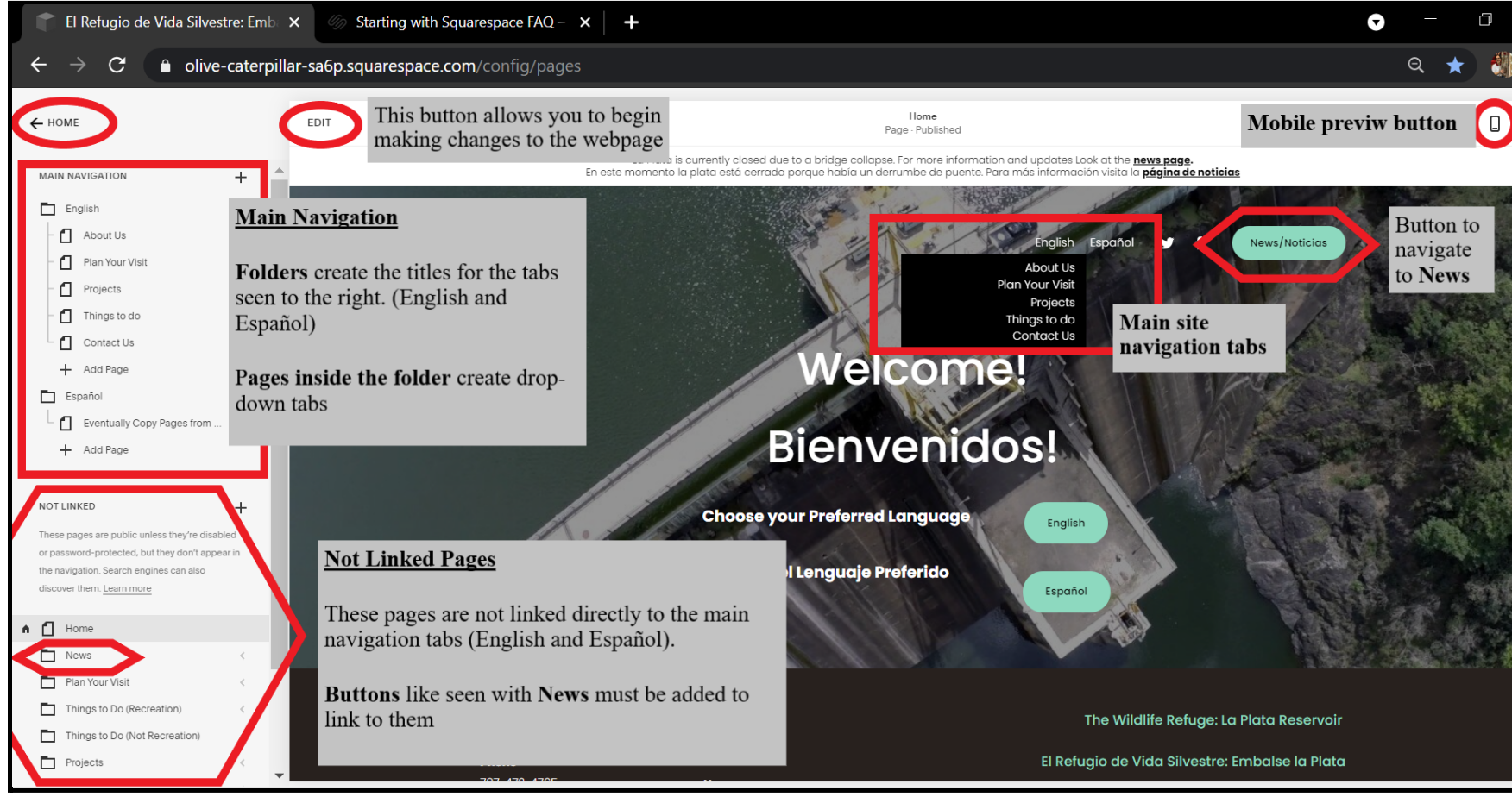

From here you can add and edit pages on your website**. EDITING IS EASIEST IF THIS TAB IS OPEN**

#### <span id="page-7-0"></span>**2.2 Linked and Not Linked Pages**

**Linked pages** are a part of "Main Navigation." They set up the tabs you see at the top of the screen. In the website, these tabs are organized by folders. The first page in each folder is the page that opens when the main tab is clicked. In other words the first page in each folder is the home-page for that folder.

**Not linked pages** make up the majority of the website's structure. These pages are only accessed through buttons and links that you insert. The example used above is the news page. **Not linked pages** are currently organized into folders based on the linked page they come from. For example, the "One Seed at a Time" not linked page is found in the projects folder because the button that links to the "One Seed at a Time" page is found on the linked projects page.

### <span id="page-7-1"></span>**2.3 Understanding Bilingual Websites**

Bilingual websites are not difficult to make as much as they are time consuming. Making a website in two languages is essentially making the same website twice. There is one website in English and one website in Spanish. When you are updating pages be sure to update the page in **BOTH** English and Spanish.

### <span id="page-8-0"></span>**2.4 Creating New Pages**

Unless you wish to make changes to the main navigation of the site, new pages you create will be not linked. To create a not linked page you should click on any of the add page buttons that are underneath the not linked section of page organization. Once a page is made it can also be moved to different areas of the navigation bar by clicking and dragging.

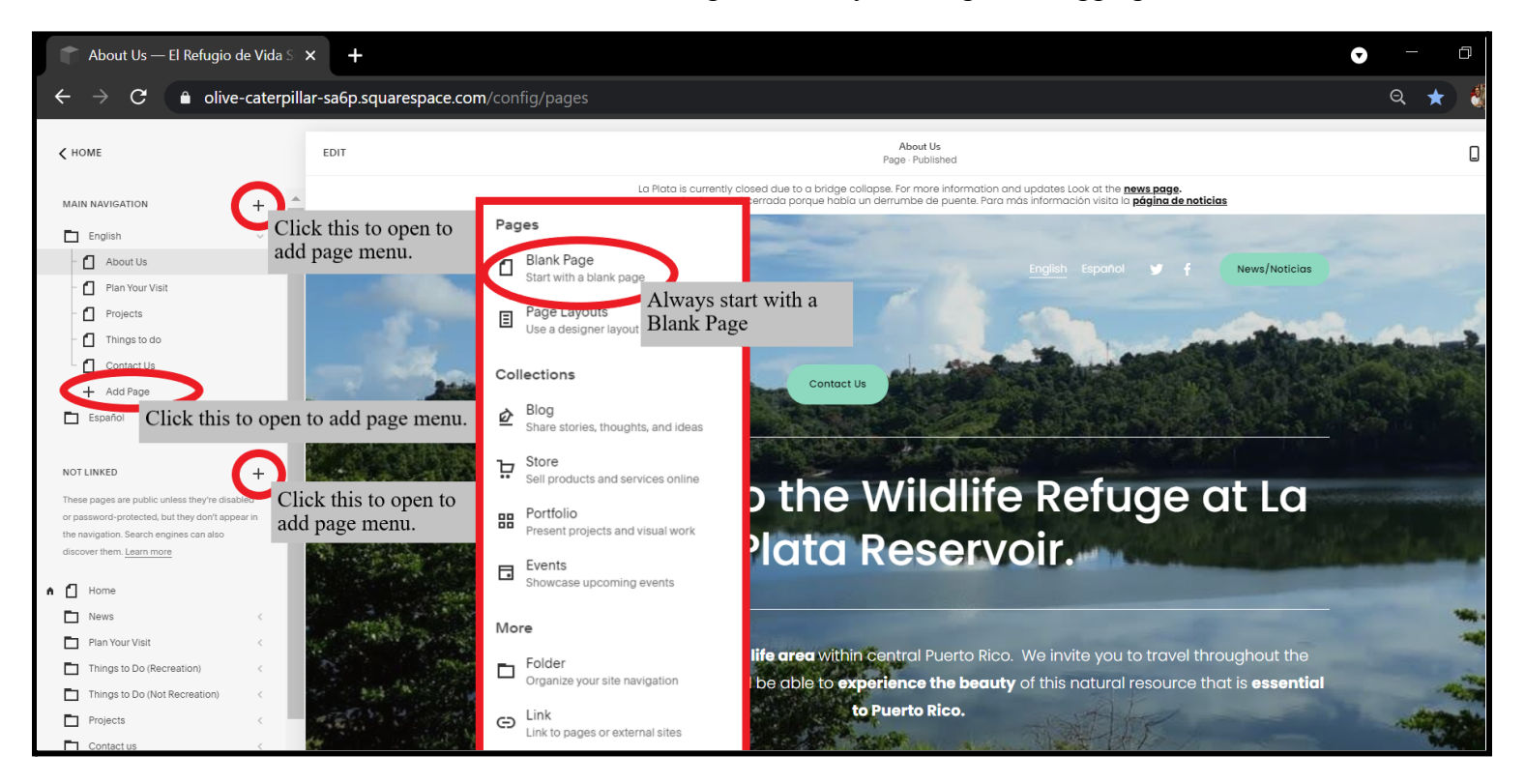

## <span id="page-9-0"></span>**2.5 Creating Pages From a Template**

In parts of your website that will need to be updated with new pages frequently there are template pages that you can use to duplicate and edit. This will ensure uniformity of your website and make your job in keeping these sections up to date much easier.

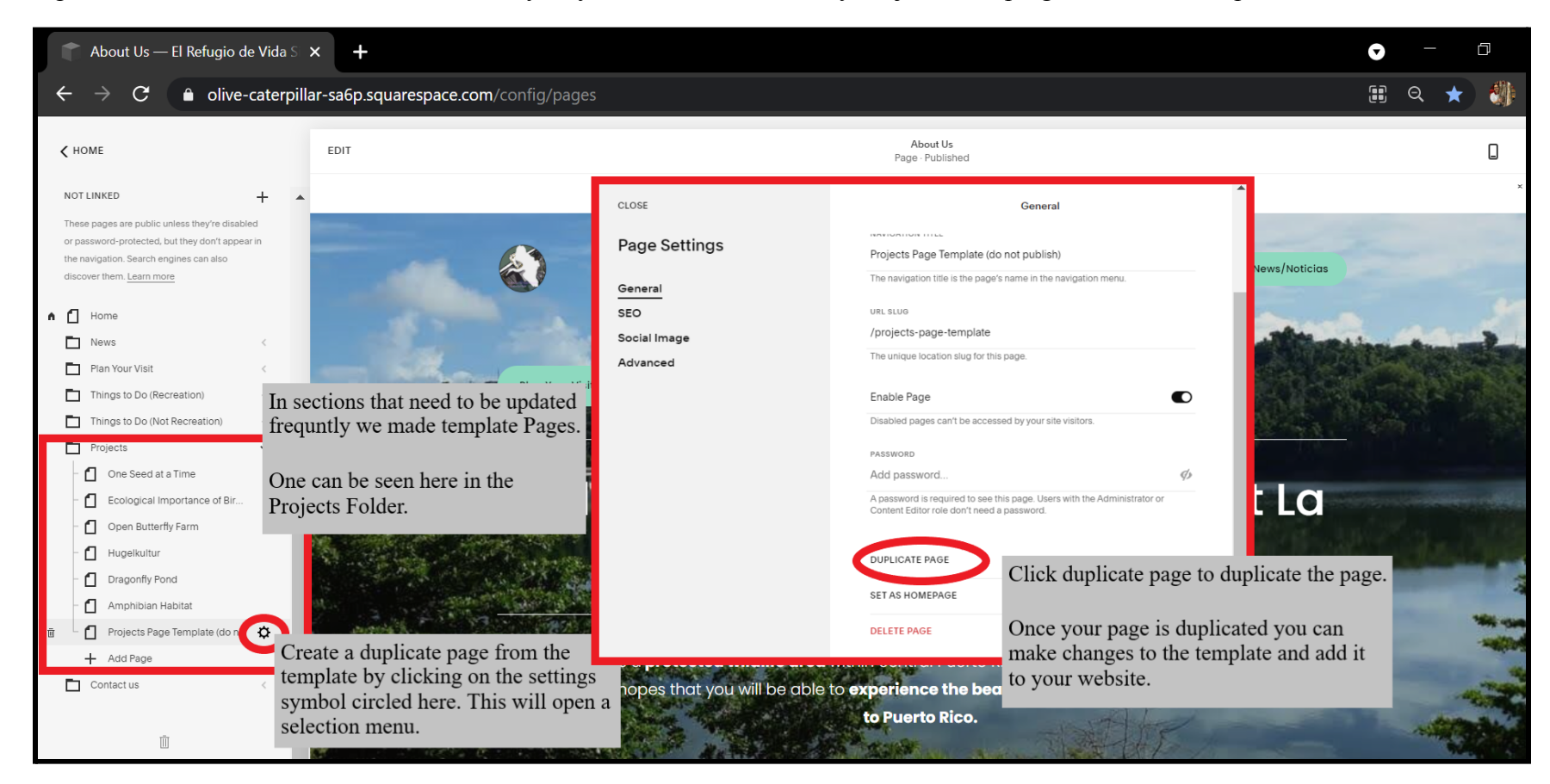

## <span id="page-10-0"></span>**2.6 Creating Links to Not Linked Pages**

When you create a page that falls in a Not linked section (most of the pages you will create), you will need to establish a link to that site. This can be done using hyperlinks, pictures, and buttons. No matter what making the link uses the same process as seen below.

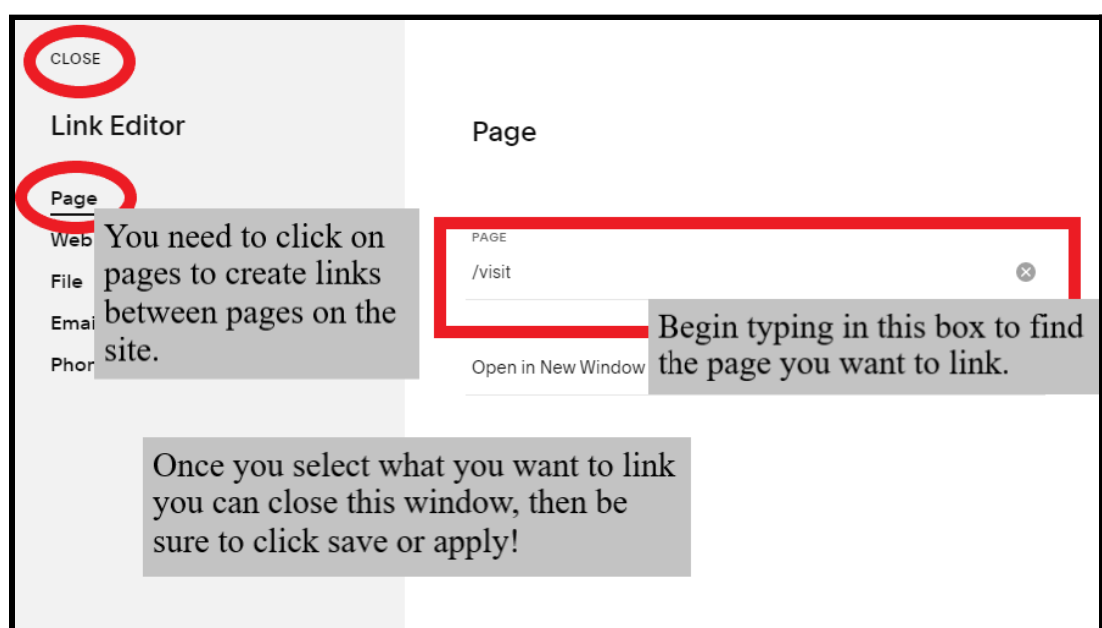

The pages you will be adding to the most are Things to Do, Recreation, and Projects. These act as "hubs that go out to other pages and most often you will add to them using linked pictures and text.

# <span id="page-11-0"></span>**Chapter 3: Adding to Pages**

*This chapter will give you an understanding of how to ADD content to your website. The next chapter will cover editing.*

## <span id="page-11-1"></span>**3.1 Adding Sections**

Adding sections to your website is how you construct content for new pages. There are pre-made templates from Squarespace that you should use to start a section and edit later. Galleries or groups of images are also added with sections.

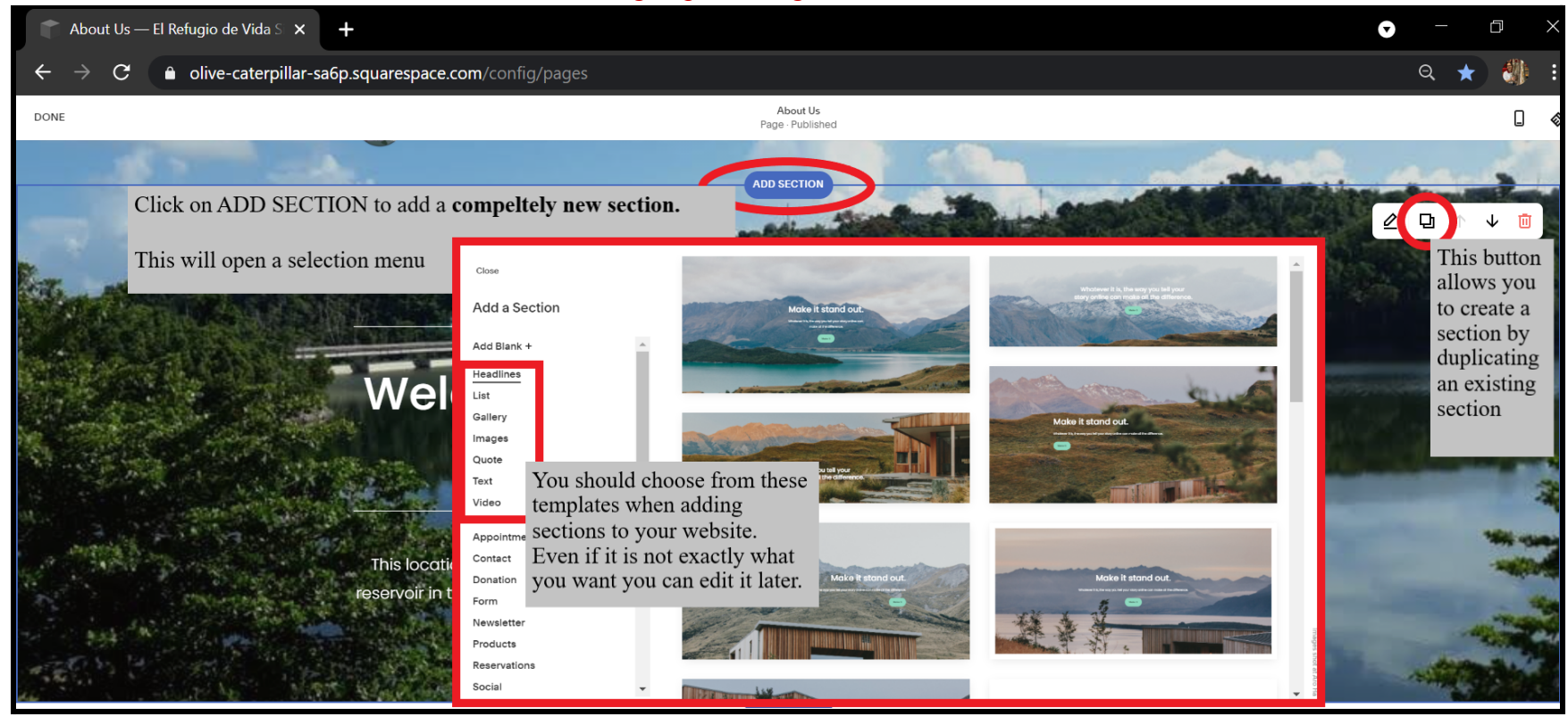

## <span id="page-12-0"></span>**3.2 Adding Media Blocks**

The basic types of media blocks you will be adding are: Text, Photos, Videos, and Buttons. In order to place these where you want to you may also need to add an "empty space" block called a spacer. Forms and Embed blocks are also used on the website but should not need to be used as often when updating.

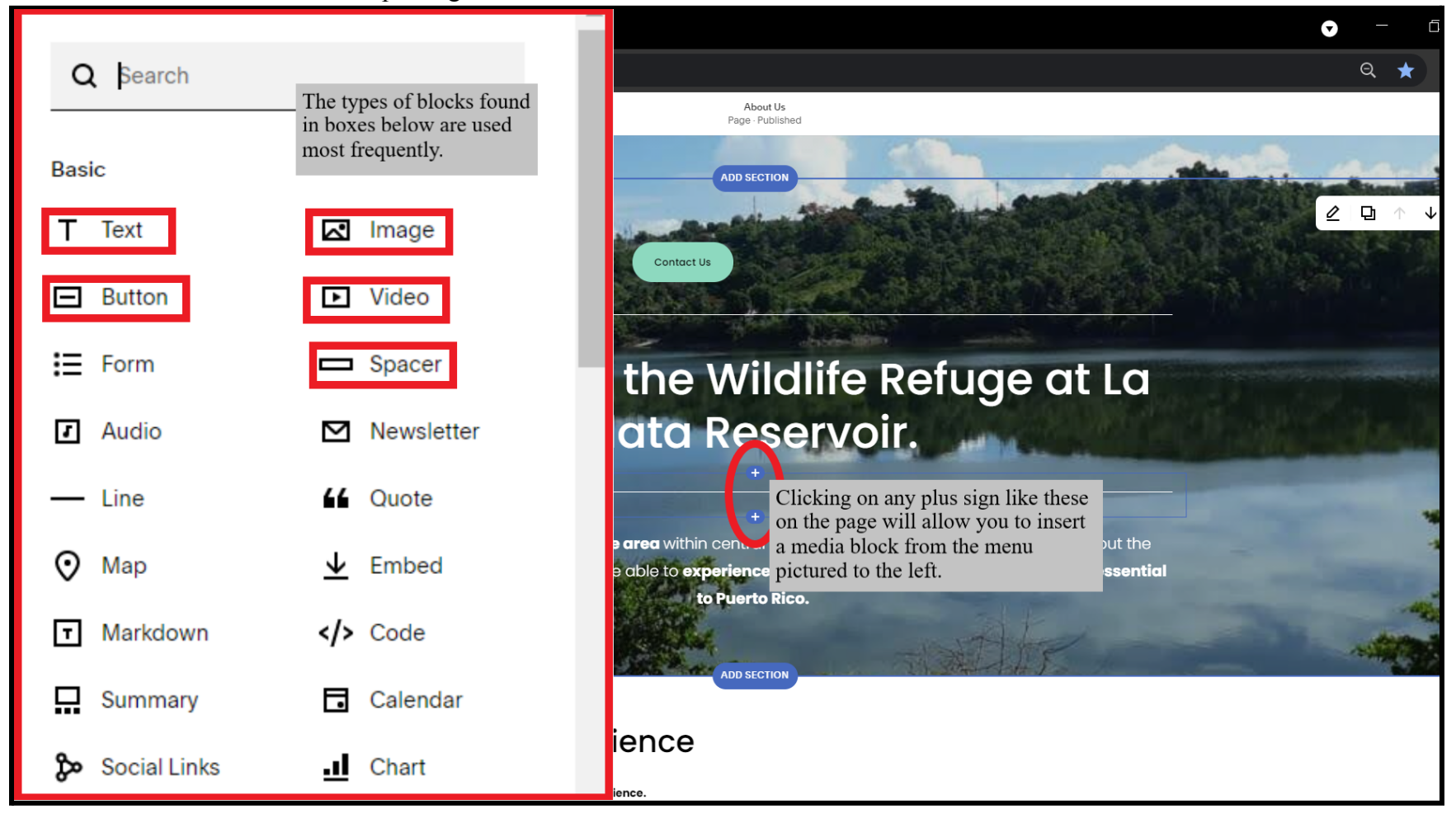

# <span id="page-13-0"></span>**Chapter 4: Editing Pages**

*Now that you have learned how to make pages and add content to those pages. This chapter will go through the basics of editing the existing content of the website.*

## <span id="page-13-1"></span>**4.1 Whole Site Design Changes**

To edit the color scheme and font of the **entire website**, click "**Design**" on the **website editor** to open the design tab. This allows you to access site styles which will bring up a selection menu for making changes. **These changes affect the ENTIRE WEBSITE.**

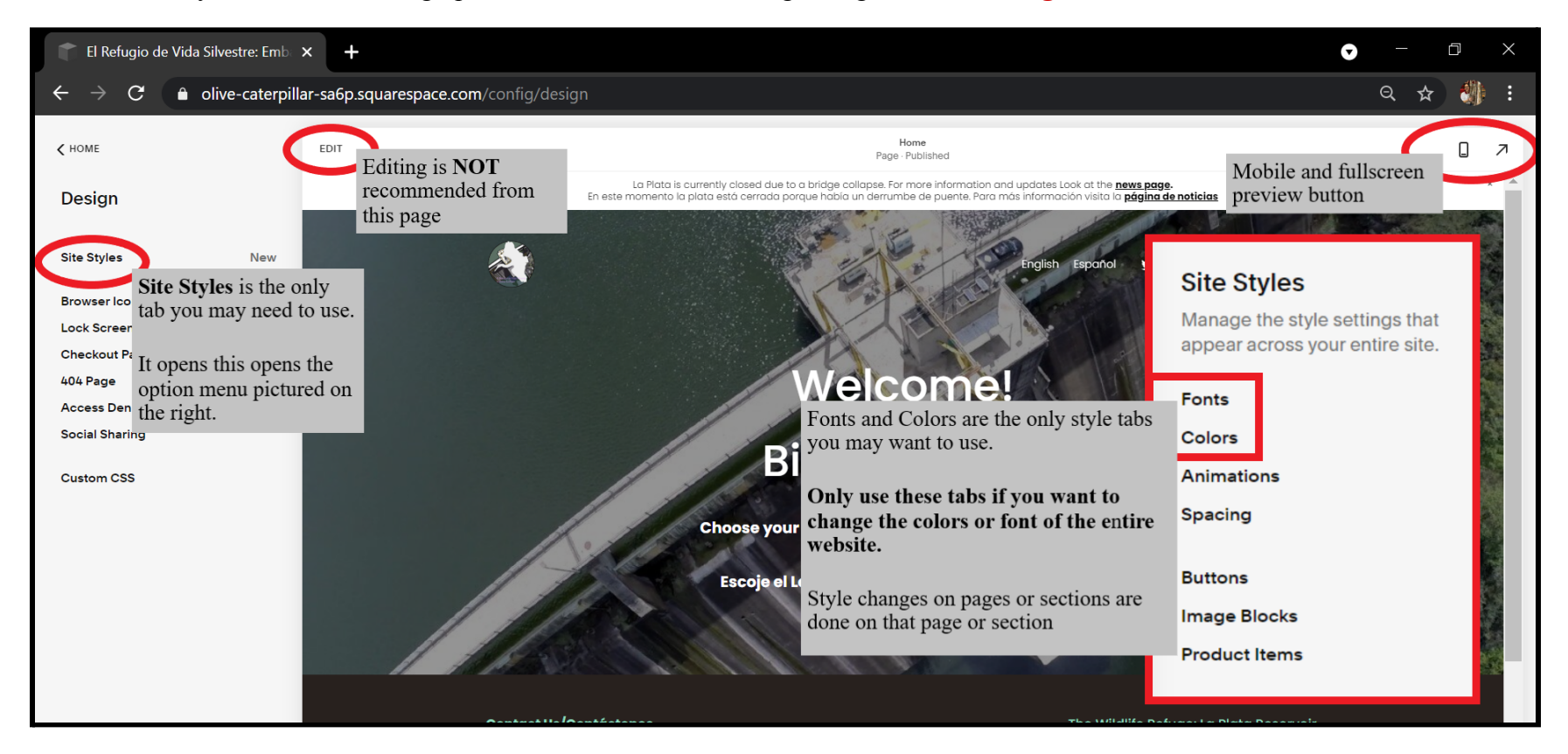

## <span id="page-14-0"></span>**4.2 Editing Sections**

Editing sections is primarily used for visual design. You can alter height, width, alignment, background, and colors. When using backgrounds be sure to space out those with images, as a rule we often use an image background once every three sections. Never enable animations on these backgrounds, as they limit accessibility to the website.

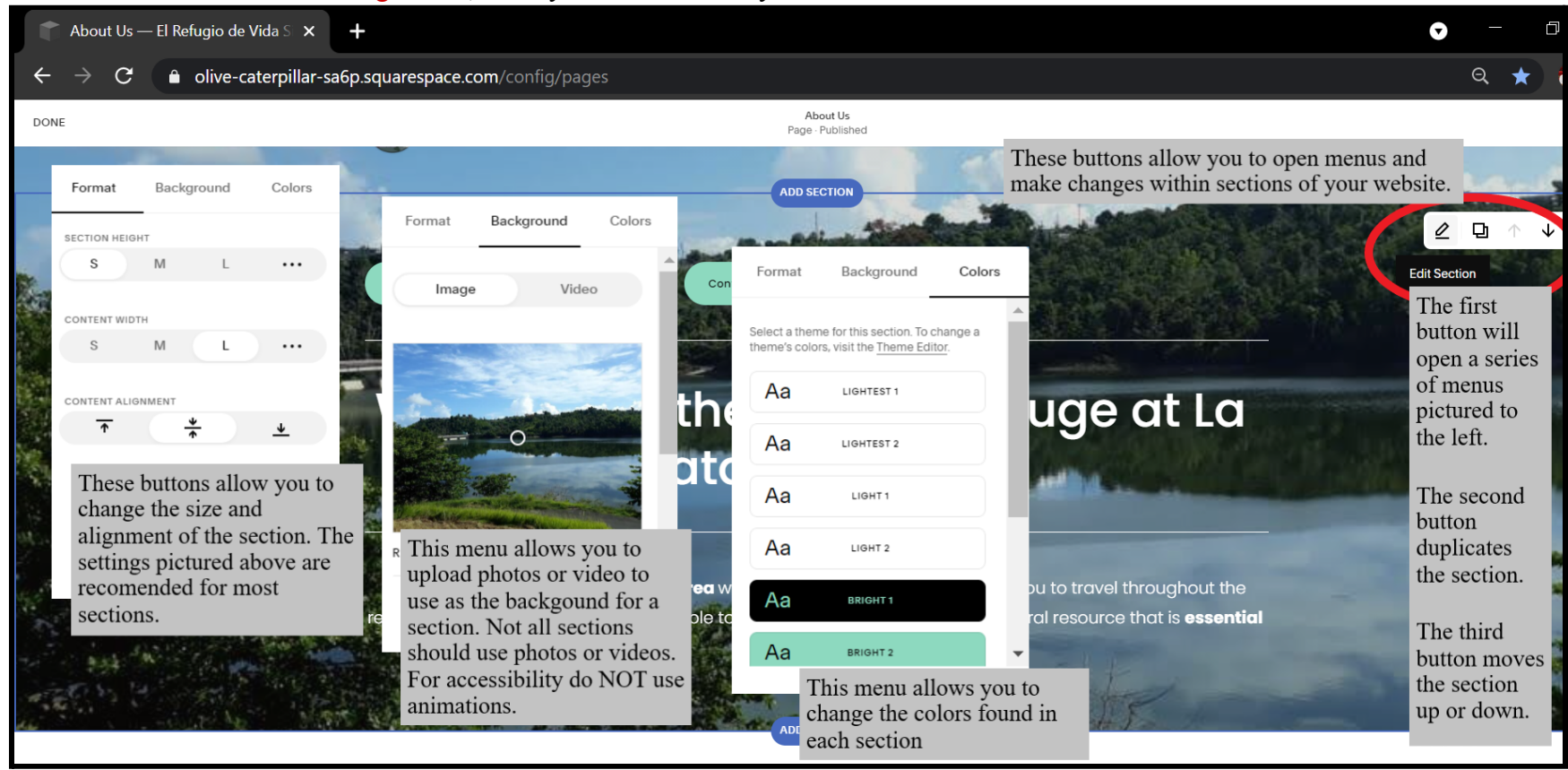

### <span id="page-15-0"></span>**4.3 Editing Media**

The most used media throughout the website are text, photos, buttons and videos. These can be moved within the pages they are found on by clicking and dragging the blocks around. There are multiple ways of using these blocks, but it is good practice to keep them uniform throughout the website. This section will show you how to keep these up to date.

**Editing Text**

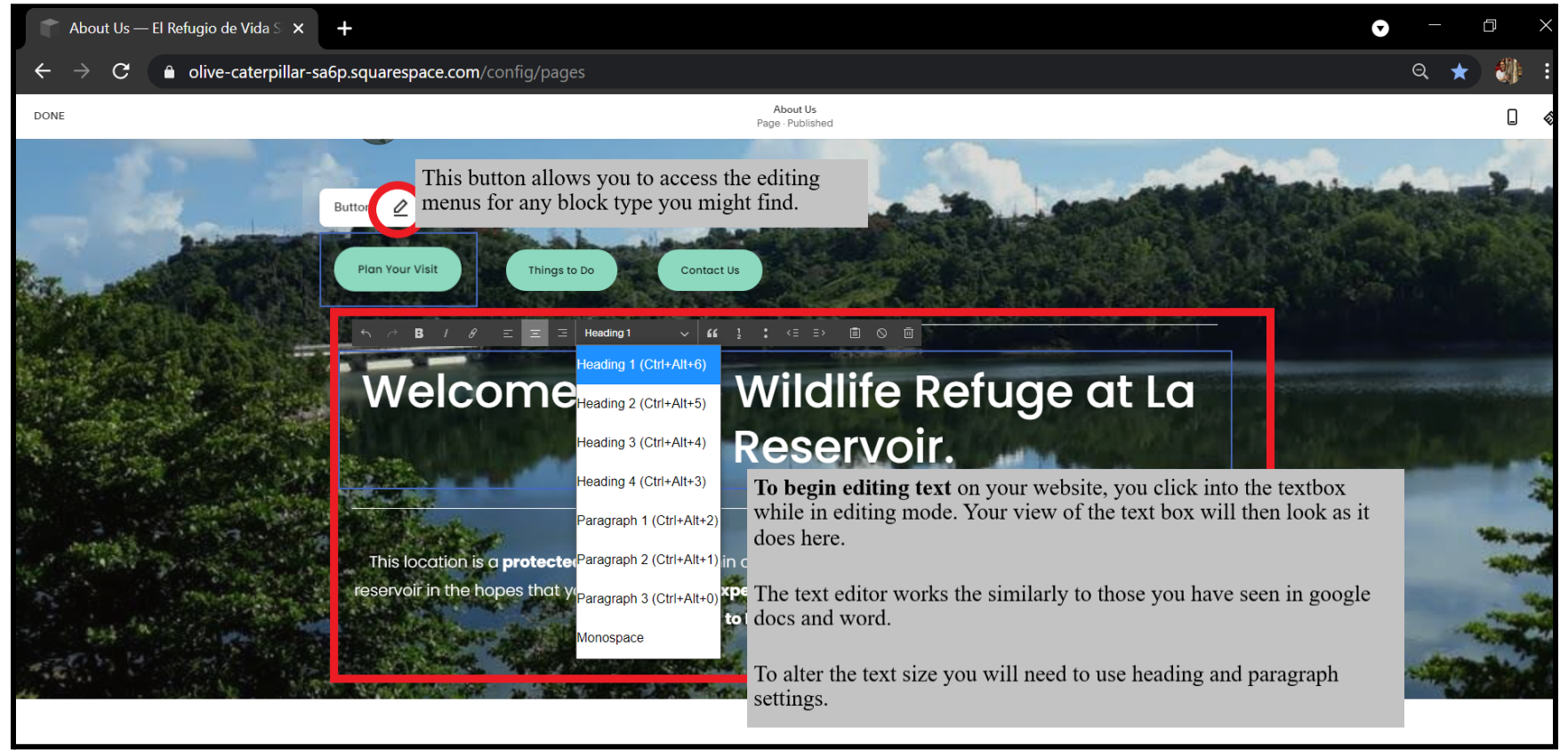

#### **Editing Images**

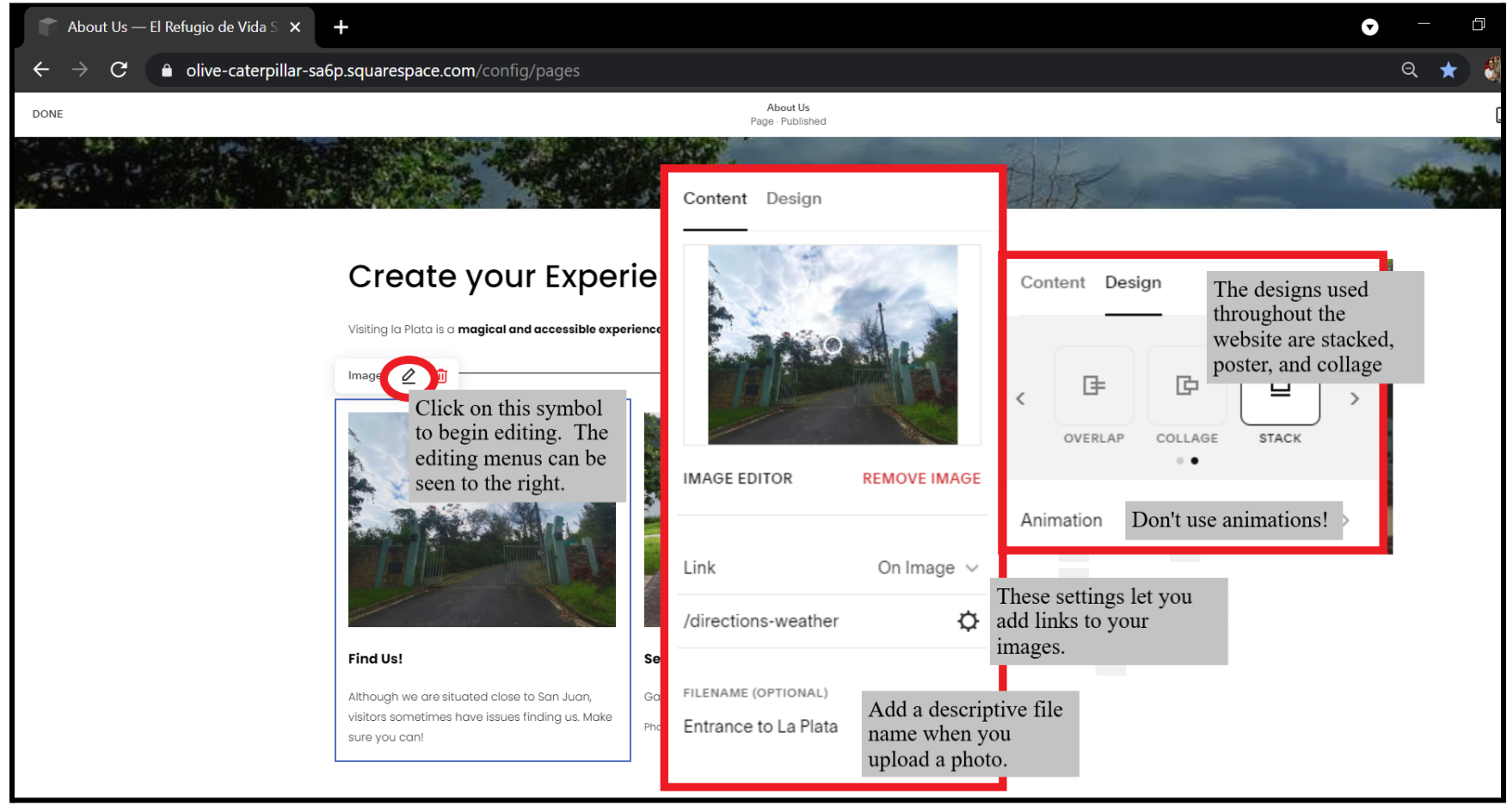

### <span id="page-17-0"></span>**4.4 Updating the News Banner**

Click on "**Marketing**" from the **website editor**. From here you should be on the page shown below. By clicking on the "announcement bar" tab you open the menu that lets you update the news message at the top of the page.

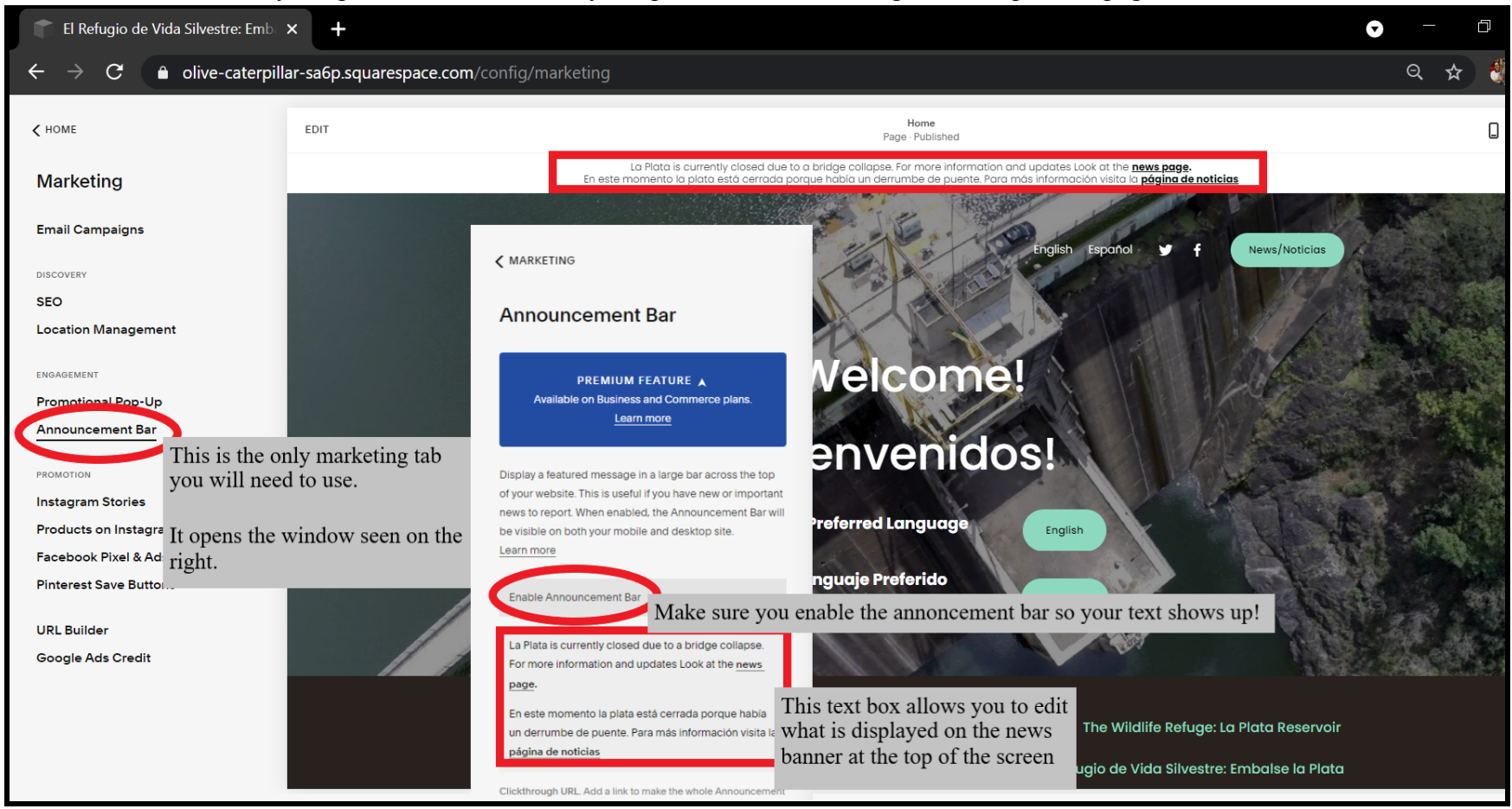

## <span id="page-18-0"></span>**Chapter 5: Videos and Live Seminars**

All of the information that is provided here can also be found in a plethora of videos on how to use youtube. It is highly suggested you watch a few to get a better understanding of how youtube works.

### <span id="page-18-1"></span>**5.1 Operating the Youtube Channel**

Youtube Studio (YT Studio) is very helpful to running a youtube channel, viewing analytics, and increasing awareness of your channel. Once you open up your Youtube account, it is very easy to find YT Studio.

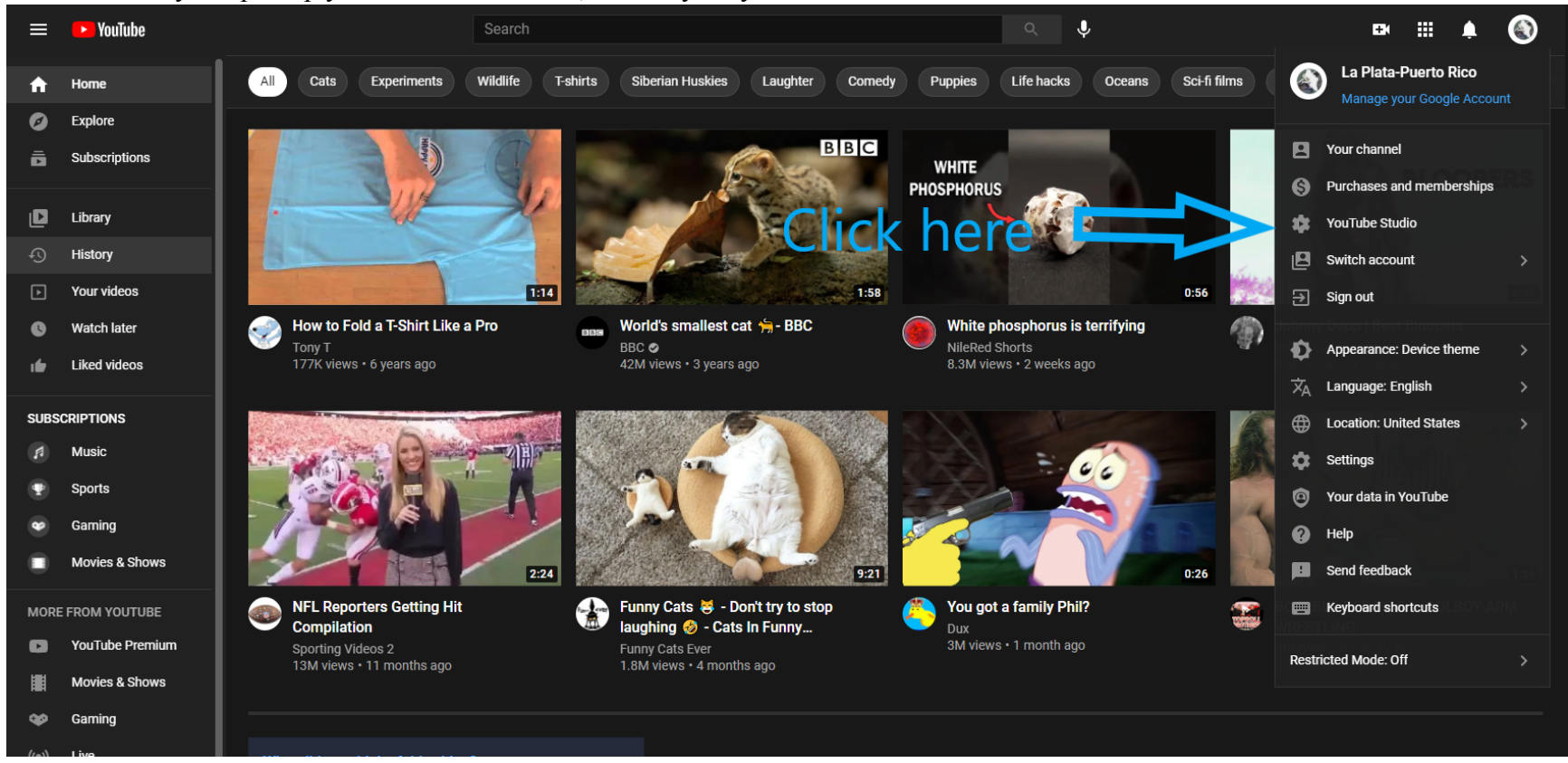

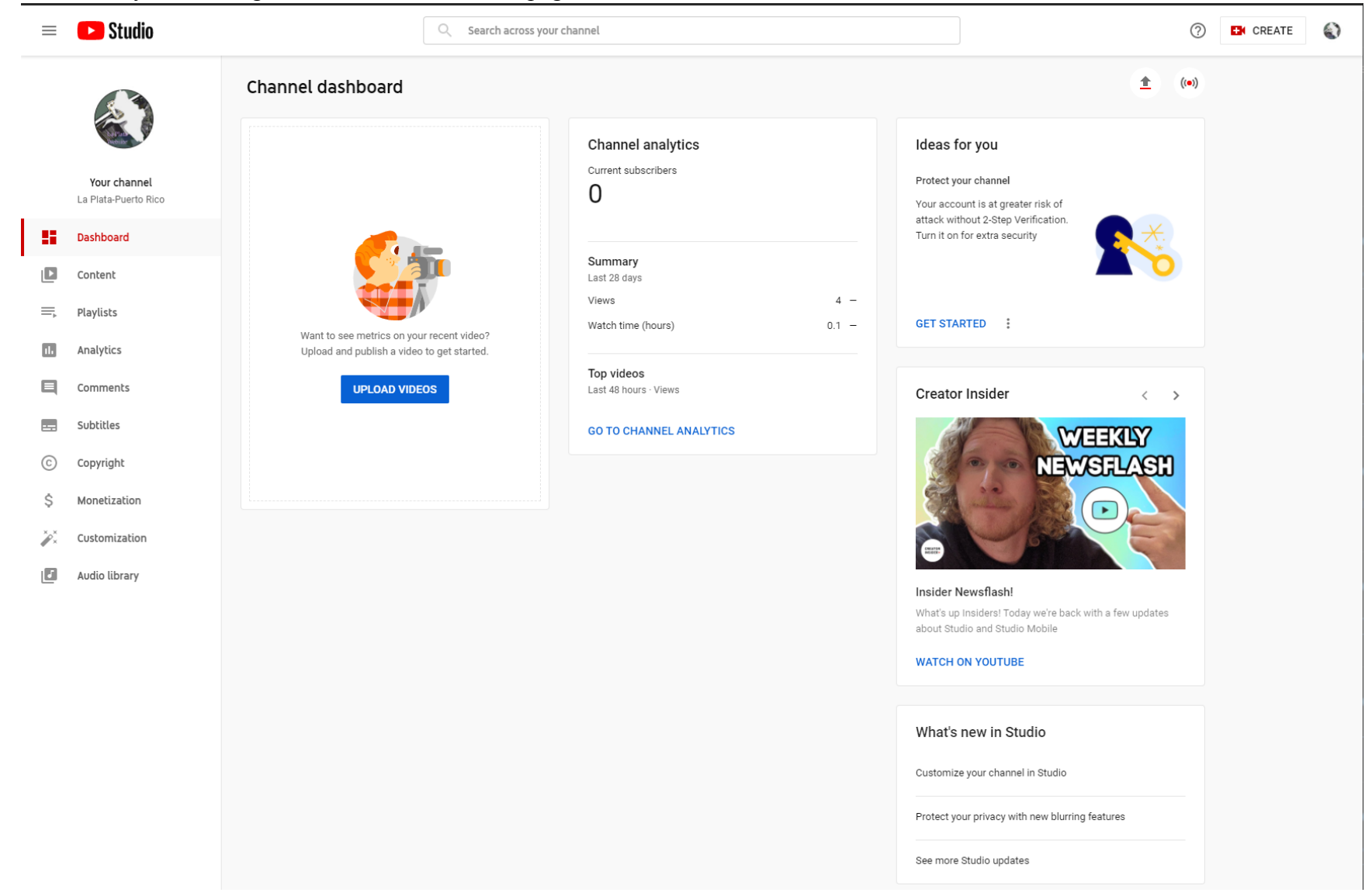

#### From there you will be greeted with the YT Studio page below

Within that page, one can upload videos, view some basic analytics, and watch the weekly creator insider that is made for youtube creators. If you look on the left side of the screen you will see a task bar with all of the aspects of YT Studio. If we move to the content section, you will be able to see all of your video content and where to upload it.

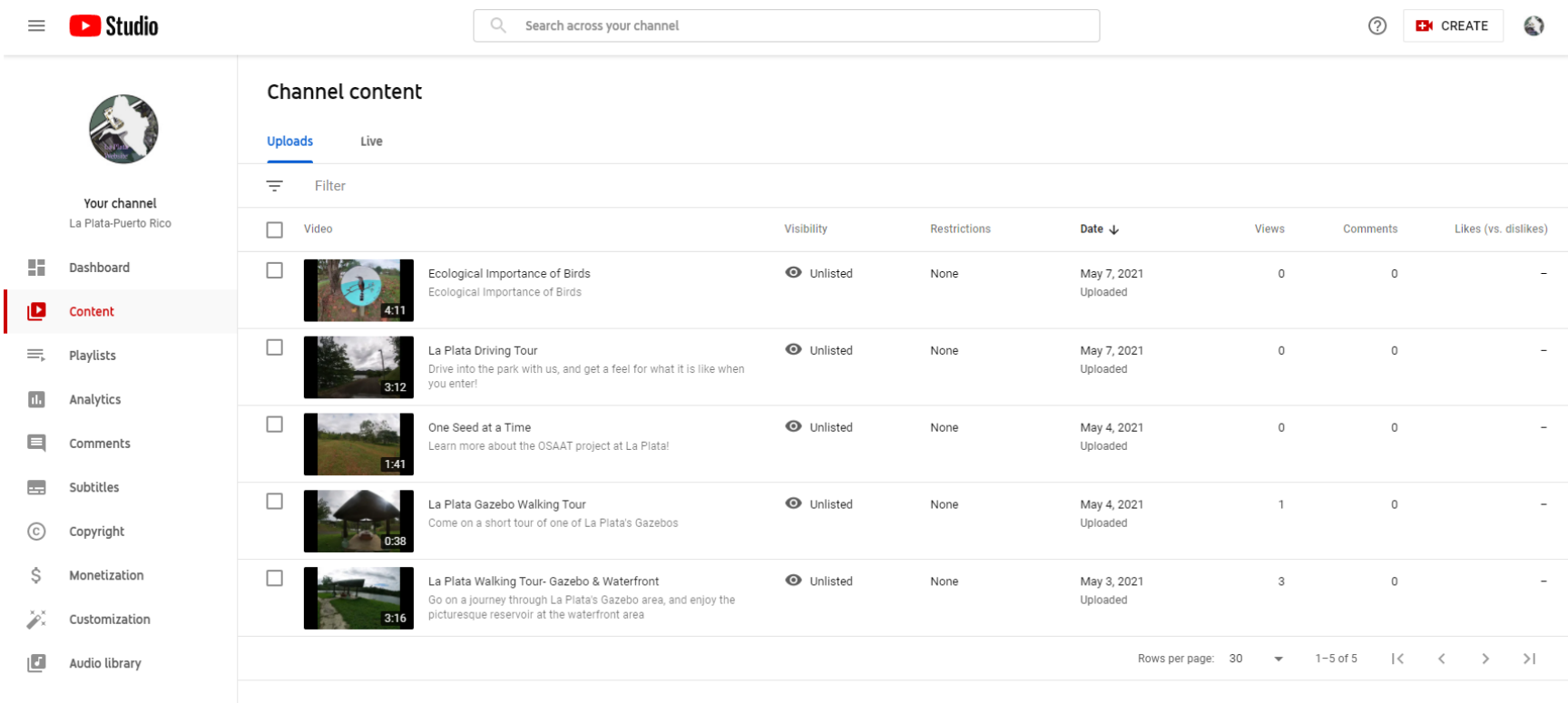

If you click on any video you can change settings such as the visibility, any special restrictions and even view the analytics of the video itself.

Next, the playlists section as seen below allows you to create custom playlists for your viewers! Luckily we began the organization process and made one for tours, one for projects, and one for seminars. More can be added by clicking the top right corner where it says "New Playlist"

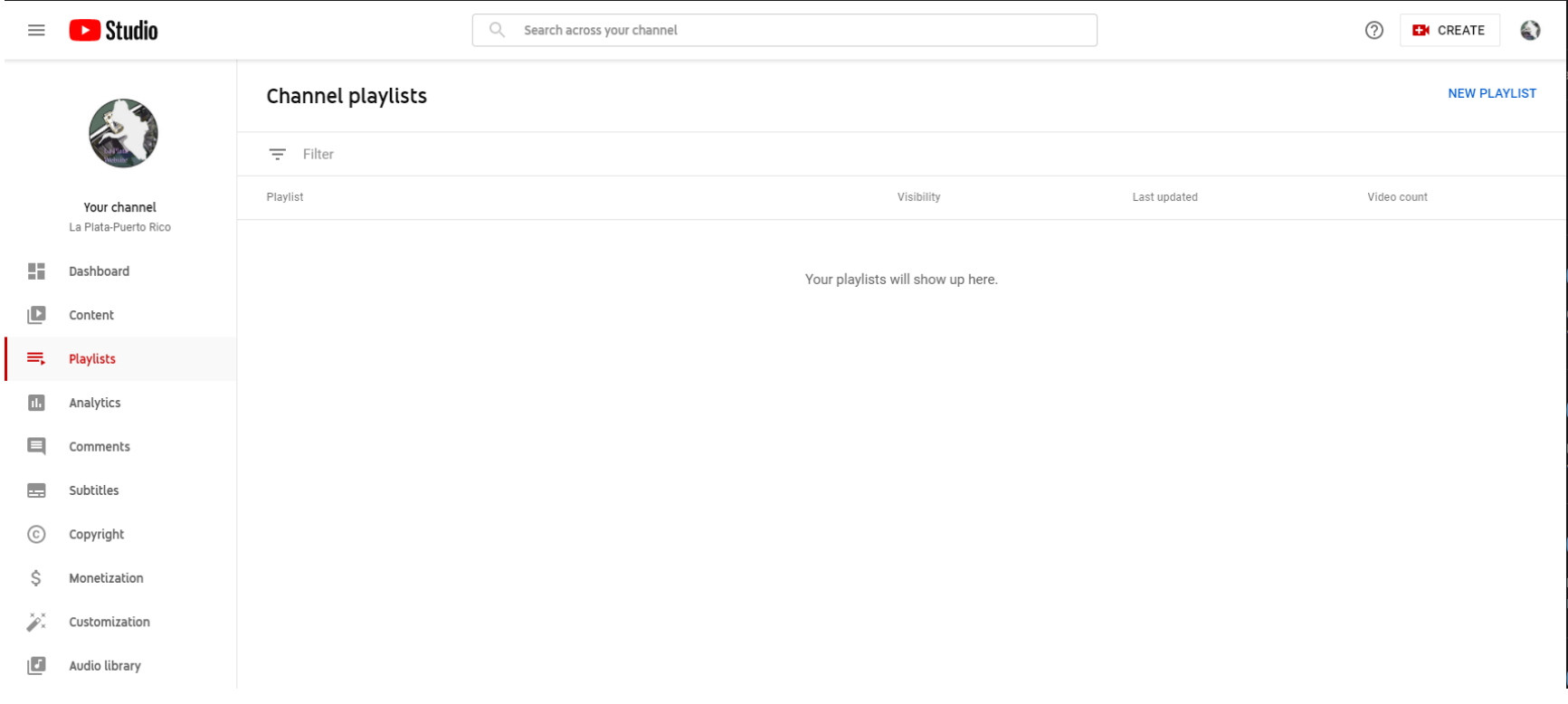

There are multiple sub tabs in the analytics section of YT Studio. In this tab you can view various graphs that pertain to the number of viewers, the location at which they are watching, what sites might embed your videos, and more. Any analytical graph that youtube can contrive from someone watching your video will be at your disposal. You can view a few examples below.

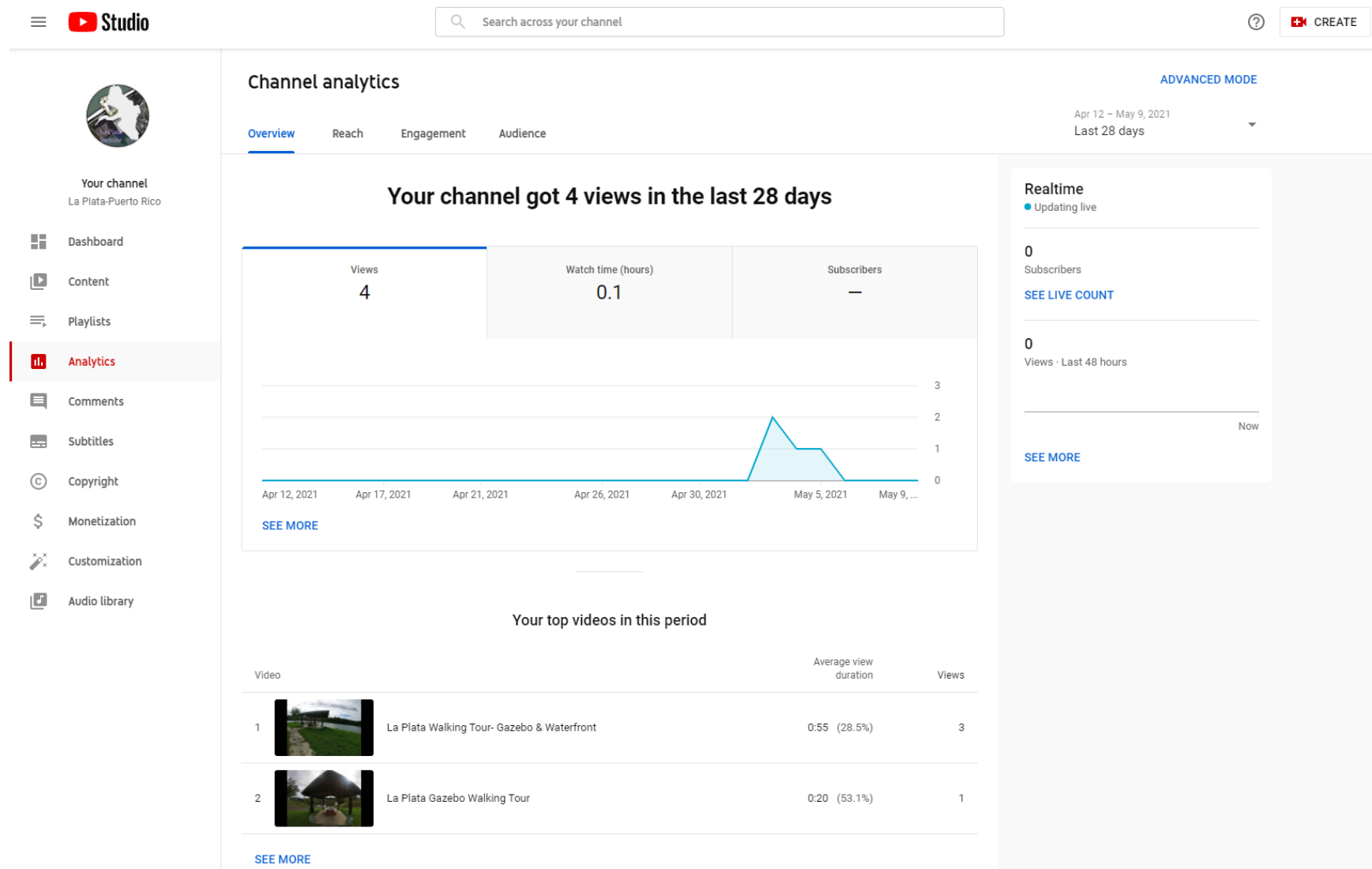

Some of the next few tabs can be briefly touched upon however will not have a large use for your organization.

**The Comments tab** allows you to view any comment attached to your videos, and you can view any comments you make.

**The Subtitles tab** is useful if you plan to type out subtitles for any of your videos. You can click on the subtitles page, click a video and then follow the instructions to continue typing the subtitles for the video.

**The Copyright section** will show you any copyright strikes brought up against you, or you can use that section to copyright strike another video that uses your content without your permission.

La Plata will not be using the Monization feature, however that would be used if you planned to make money for any specific reason through ads, and sponsorships.

**Customization** is useful as this allows you to change the aesthetic of the youtube page as seen below. Here you can change the layout of the page by adding a channel trailer for those who have yet to subscribe to your channel, and add featured videos for your repeat viewers. You can also change the branding here and change some of the basic information such as the channel biography, and some contact information.

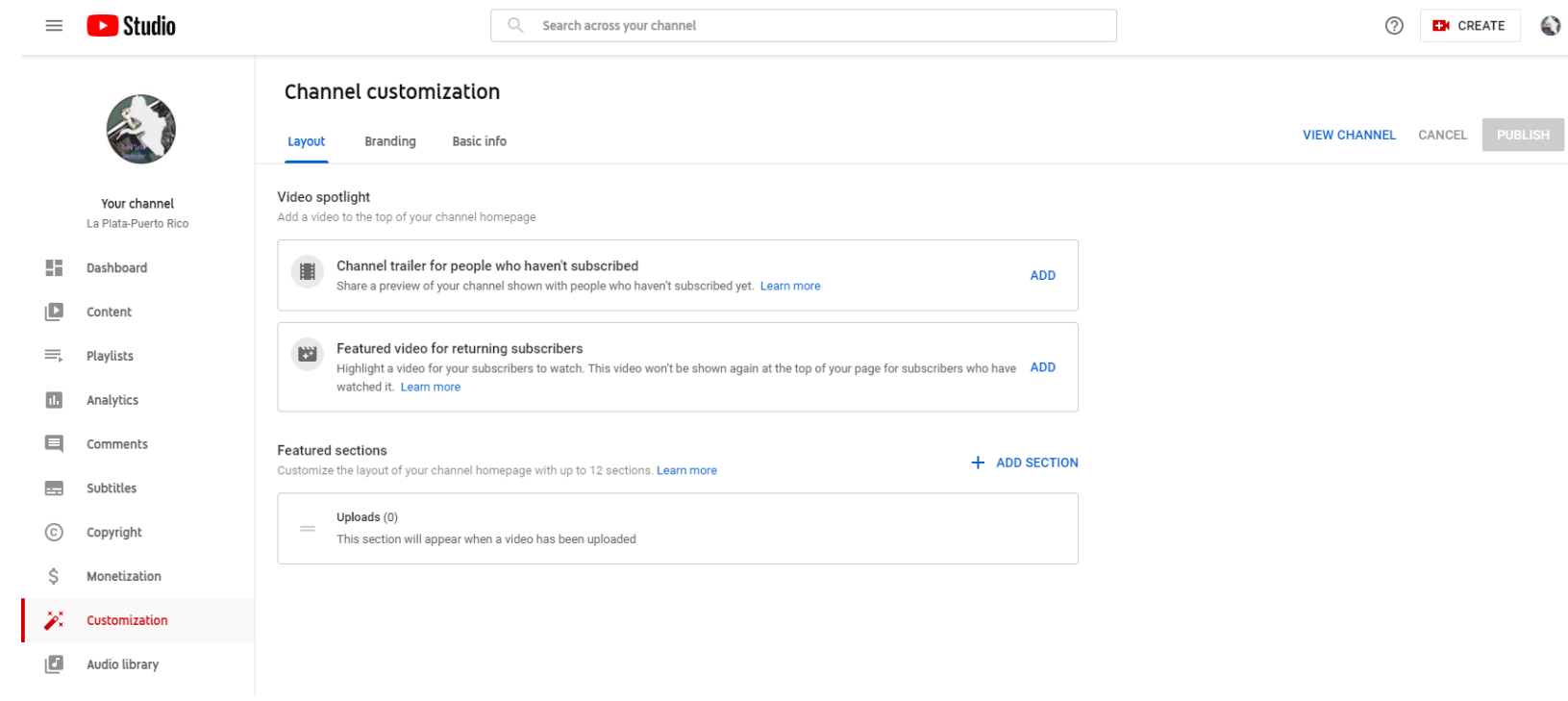

### <span id="page-25-0"></span>**5.2 How to Run a Live Stream**

Running a live stream is similar to uploading a video in the process of using youtube studio however there are a multitude of ways to do so. We expect that the DNER will use 2 different ways however there are a multitude of other options available.

#### **Live Streaming through the web browser.**

If you just plan to use a webcam, you can livestream directly through the web platform itself. To do so please follow the instructions below:

- 1. Log into your YouTube account and click the "Create a video or post" button in the top-right corner of the screen.
- 2. Select "Go Live" from the drop-down menu.
	- a. If prompted, give YouTube and your browser any required permissions for live streaming (i.e., camera, microphone).
- 3. In the Live Control Room, ensure "Webcam" is selected in the navigation bar at the top.
- 4. Give your live stream a title, select a privacy setting (public, private, or unlisted), and choose whether you'd like to live stream now or schedule an event for later.
- 5. Click "More options." Select your camera and microphone from the drop-down menus if they aren't listed already.
- 6. Click "Advanced settings" to toggle chat, age restriction, and monetization (YouTube Partner Program members only).
- 7. Press "Next" and pose for a thumbnail. Mouse over the thumbnail to bring up options to take another picture or upload a custom thumbnail from your computer.
- 8. Hit "Go live."

When you are finished with the stream, remember to press "End Stream" to close up shop. YouTube will automatically upload the live stream to your channel so anyone who missed it can re-watch it. You can see and manage all your current, scheduled, and past live streams within the "Manage" tab in the Live Control Room.

#### **Live Streaming through a Mobile Phone**

The only issue with live streaming through a mobile phone is that you need to meet a threshold of 1000 subscribers in order to do so, but once you reach that number, you can livestream through your phone. To do so:

- 1. Download the YouTube app from the App Store (iOS) or Google Play (Android).
- 2. Open the app and press on the camera icon in the top-right corner.
- 3. Grant all the permissions YouTube needs for live streaming (camera, microphone, photos, storage).
- 4. Select "Go live."
- 5. Choose to record with your phone's camera (camera icon) or what's on your display (phone icon).
- 6. Set a title for your stream.
- 7. Press "More options" to add a description, toggle live chat and monetization (if eligible), set an age restriction, configure privacy settings, and (optionally) schedule a time for your live stream.
- 8. Press "Next" and take a picture for your live stream thumbnail or upload an existing one from your phone's storage.
- 9. Hit "Go live."

It is all fairly simple!

# <span id="page-27-0"></span>**Chapter 6: Maintaining Events and the Scheduling Feature**

*The chapter will give the specifics on how to populate calendars on the site and maintain the existing seminars and add new ones.*

## <span id="page-27-1"></span>**6.1 Adding Upcoming Events**

When you create upcoming events they populate calendars throughout the website. There are a few demo events populated in the calendar. To make new events you click on the upcoming events page and follow the steps as shown below.

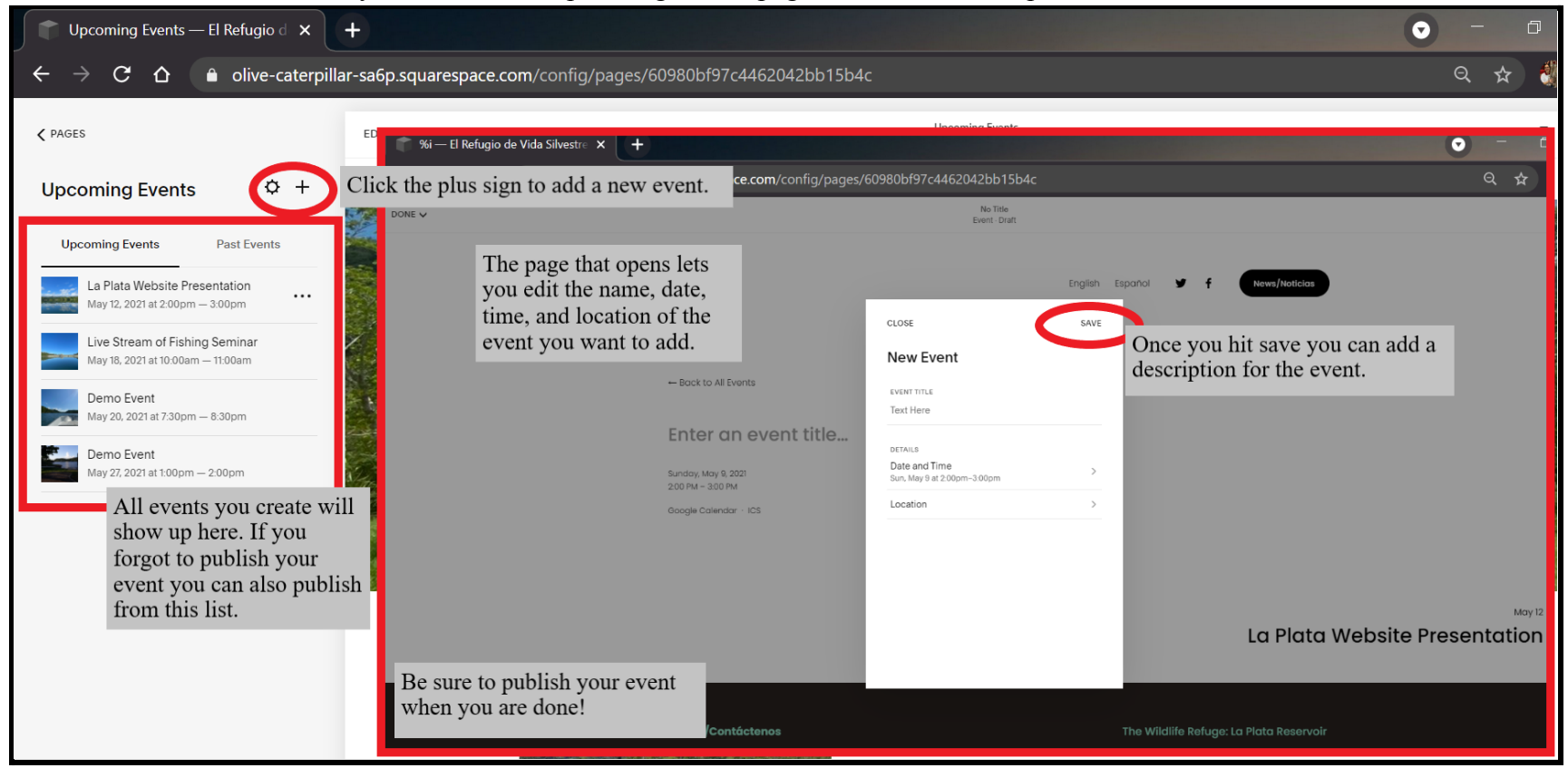

## <span id="page-28-0"></span>**6.2 Your Acuity Account**

Acuity is a built in scheduling service that comes with the Squarespace site with an added charge of 15 per month. Any scheduling information can be accessed through the scheduling tab in Squarespace as seen on the "Website Editor Page".

## <span id="page-28-1"></span>**6.3 Editing Existing Seminars**

The media box added for scheduling on the scheduling page does not allow you to make changes to the services offered. You have to use the Acuity portal to edit the actual seminars as well as their setup. Each survey can be set to the time you would like to hold them and after finalization you can incorporate them into either Squarespace directly or another calendar service, like Google Calendar. You can only recurring meetings up to 52 times though. So, this feature will need to be updated every 52 days.

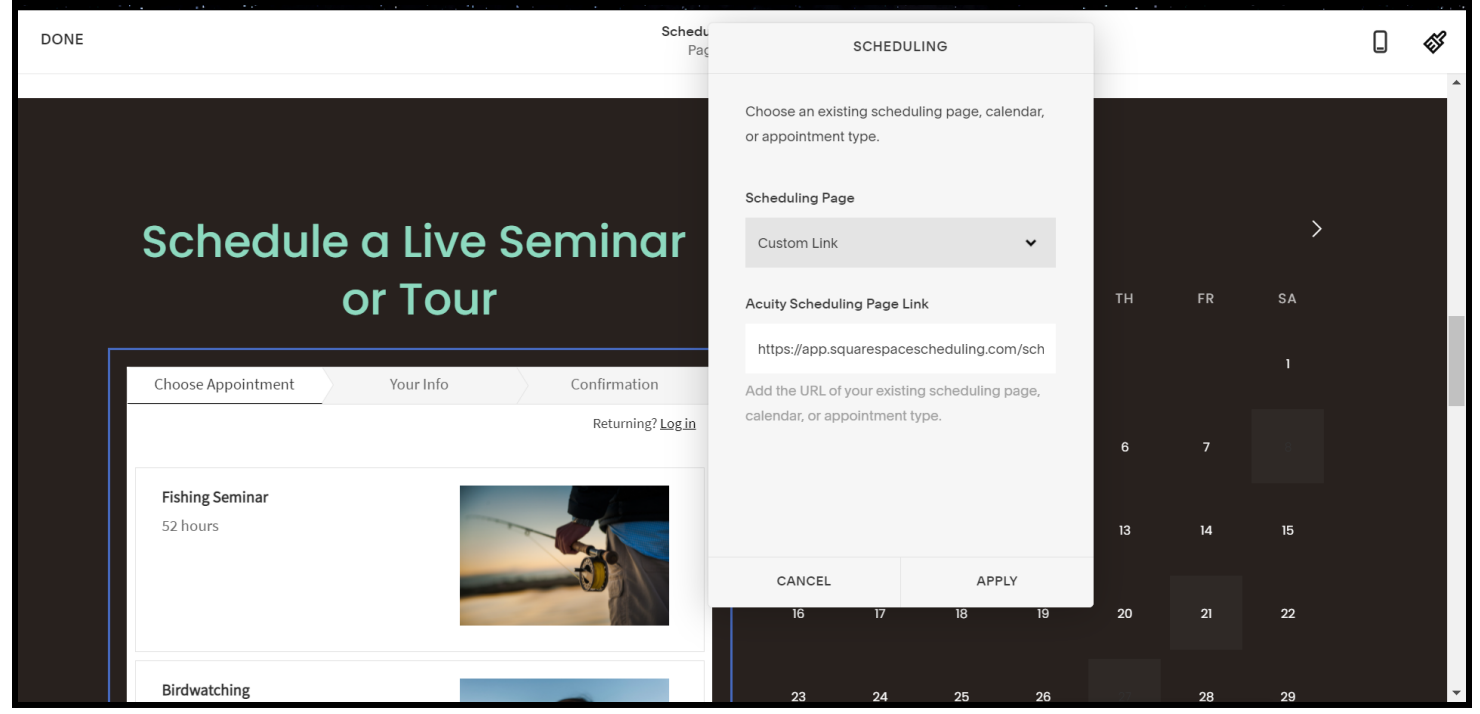

(This is what the seminars will look like when you initially try to edit)

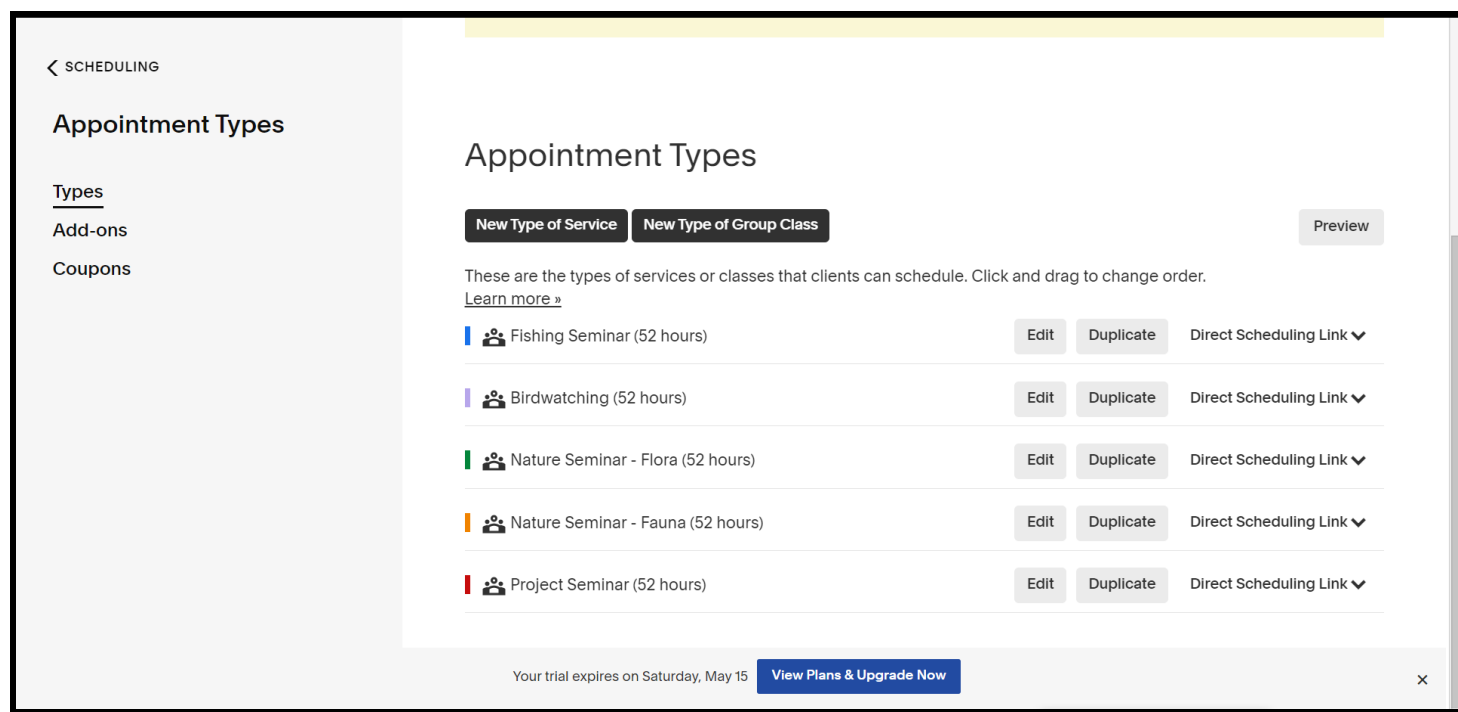

(This is what the Acuity portal looks look when you are editing the seminars)

# <span id="page-30-0"></span>**Chapter 7: Maintaining the Interactive Map**

*This chapter takes you through the information you will need for upkeep of the interactive map. These maps will be even more important in the future as you add projects and hiking trails.*

## <span id="page-30-1"></span>**7.1 Your Map Hub Account**

The site we used to build these maps was MapHub. It can be accessed here **<https://maphub.net/>.** The login information information is currently the gmail account that was used throughout the website building process. This can easily be changed. To access your maps click on "My Maps."

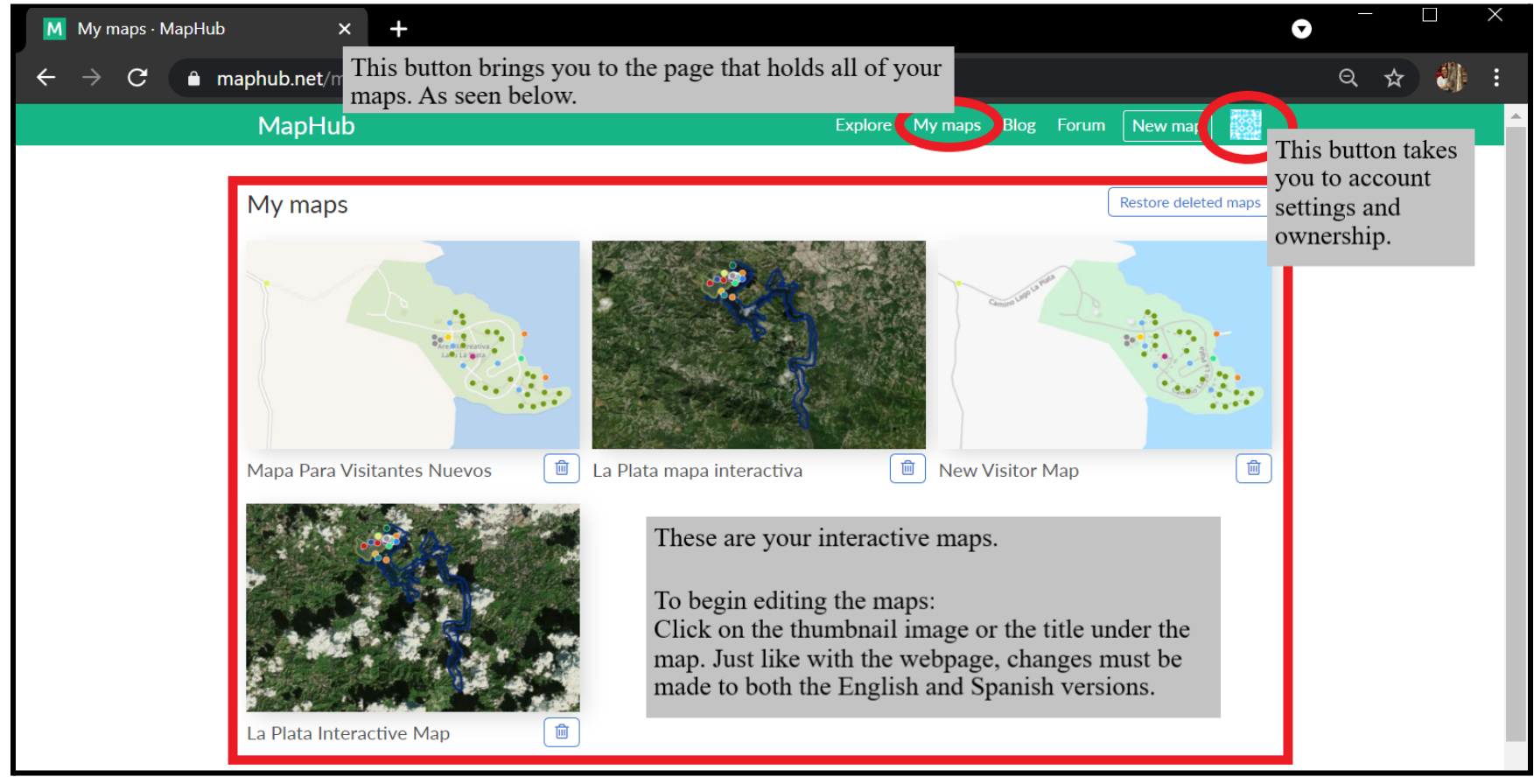

## <span id="page-31-0"></span>**7.2 Editing the Maps**

The maps will need to be updated as La Plata develops. The editing process is very simple. A layout can be seen below. Keep in mind that all changes need to be made in BOTH English and Spanish.

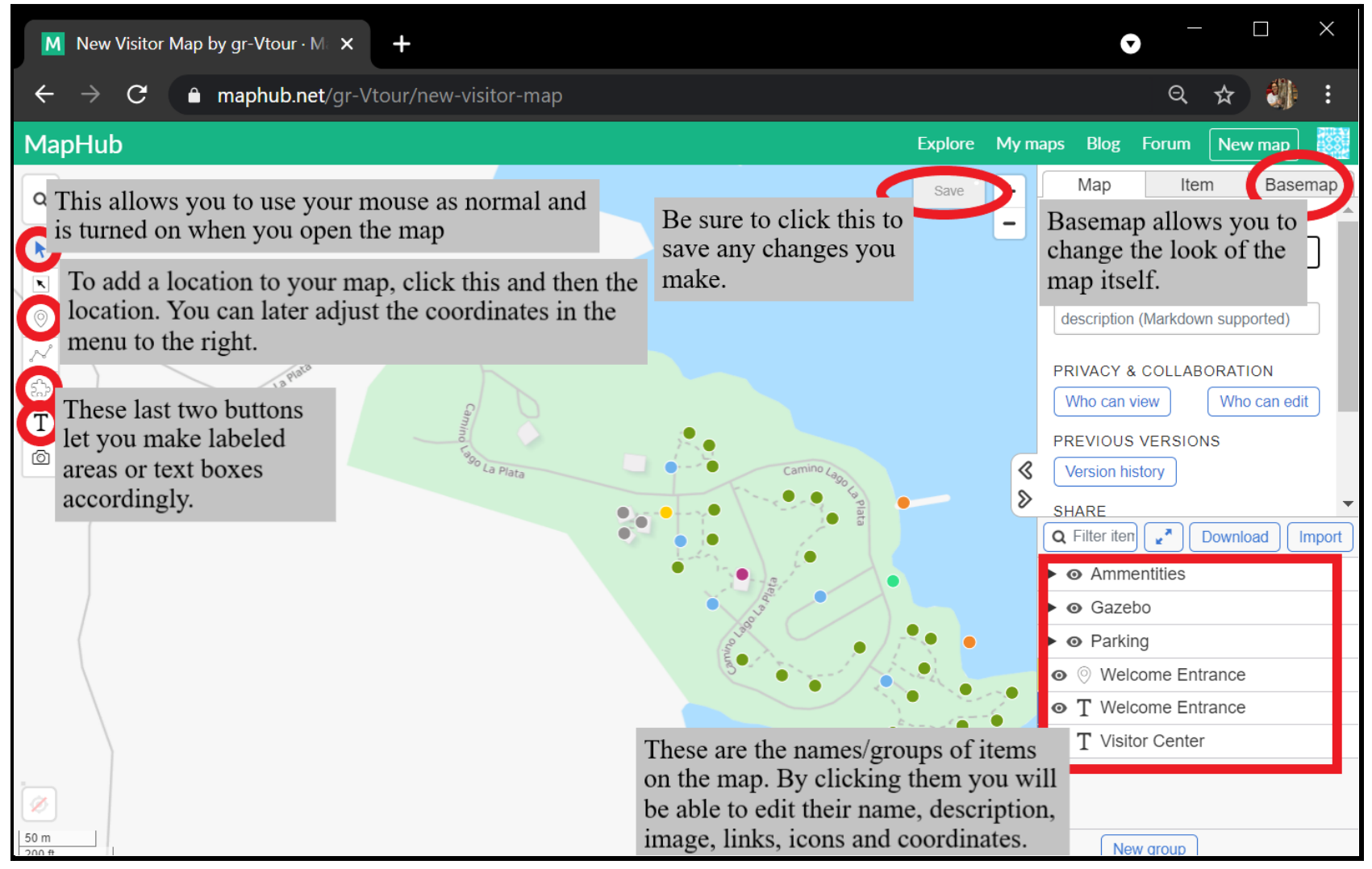

# <span id="page-32-0"></span>**Chapter 8: Publishing Your Website**

*Publishing your site is the final step that will allow the general public to view your site so make sure you are ready for that and all features are up to date!*

## <span id="page-32-1"></span>**8.1 Publishing Your Site to Its Own Domain**

Actually publishing your site is very simple, however if you haven't done so yet requires you to upgrade from the trial version of Squarespace to the paid business plan.

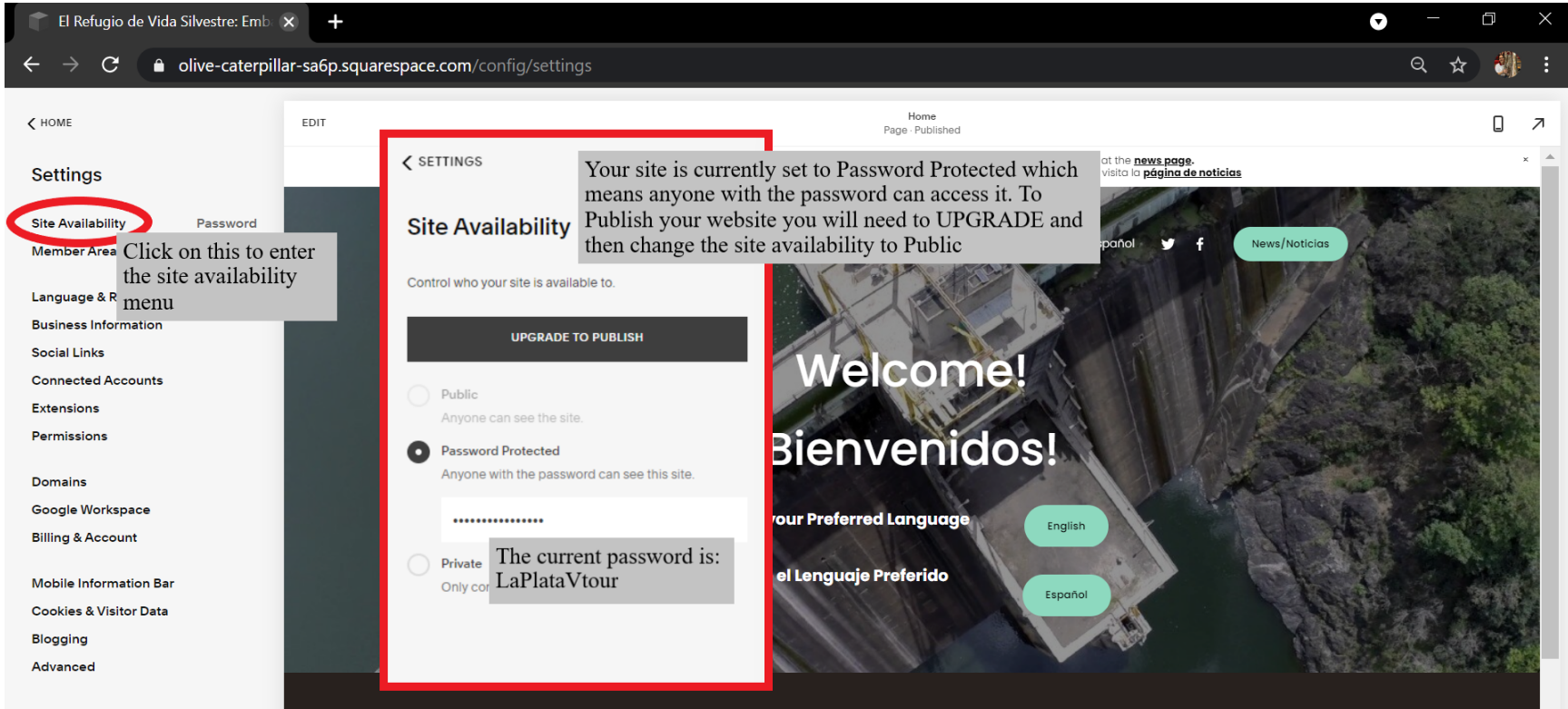

### <span id="page-33-0"></span>**8.2 Unpublishing your Site**

You may want to do this if you ever need to make big changes to the site, or work on design. The process for unpublishing your site is the exact opposite of the one that was detailed above. Open the site availability menu and then select either password protected or private.

## <span id="page-33-1"></span>**8.3 Considerations for Exporting Your Site to Wordpress**

One of the primary reasons why Squarespace was chosen among the list of other web editors / hosting services (known at the start of the project) was because of the ability to export a website to WordPress. This would be the method used to integrate our website development into the current DNER website. Some considerations to take into account here are:

- 1. Fundamental structural and aesthetic differences in interface design.
- 2. The monolingual nature of the currently existing DNER website.
- 3. Complications resulting from the process of exporting the site from Squarespace to WordPress.

These complications include loss of proprietary structural material from squarespace as well as the potential loss of some of our third party work such as the partnership with acuity, however updates to the interactive map can be embedded to WordPress without many issues.